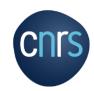

# The NEO application

https://neo.cnrs.fr

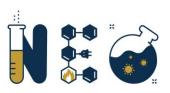

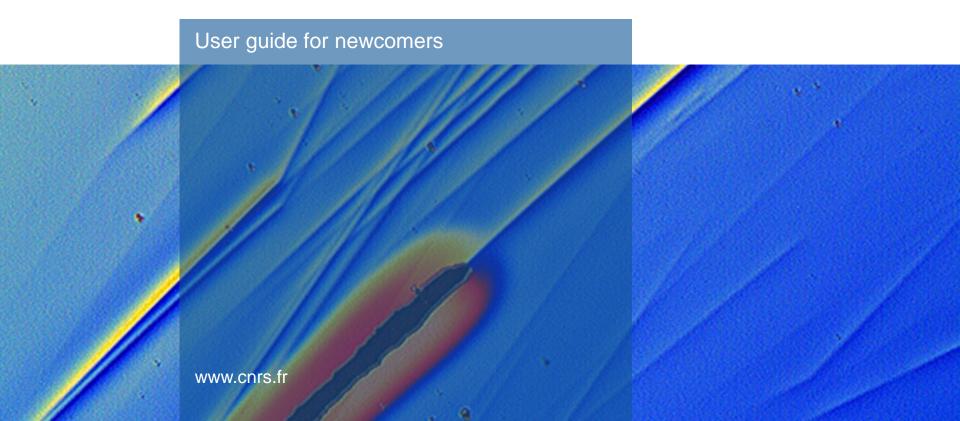

## **Contents**

#### **General presentation**

- Presenting NEO
- The various NEO profiles
- NEO terminology

#### Accessing the NEO platform

- Login methods
- "Authenticated access" or "Other users"
- Specific NEO features
- Accessing NEO
- NEO login procedure "Authenticated access"
- Forgotten password procedure "Authenticated access"
- Procedure for first "Authenticated access" to NEO
- Procedure for JANUS activation and first "Authenticated access" to NEO
- Procedure for creating an "Other users" NEO account
- NEO login procedure "Other users"
- Forgotten password procedure "Other users"

#### **NEO** interface

- Home page
- Navigation bar
- Training course
- Lesson interface
- Test interface

#### NEO FAQs

- Insufficient test score three attempts made
- Obtaining your certificate
- No courses displayed
- Incorrect email address

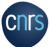

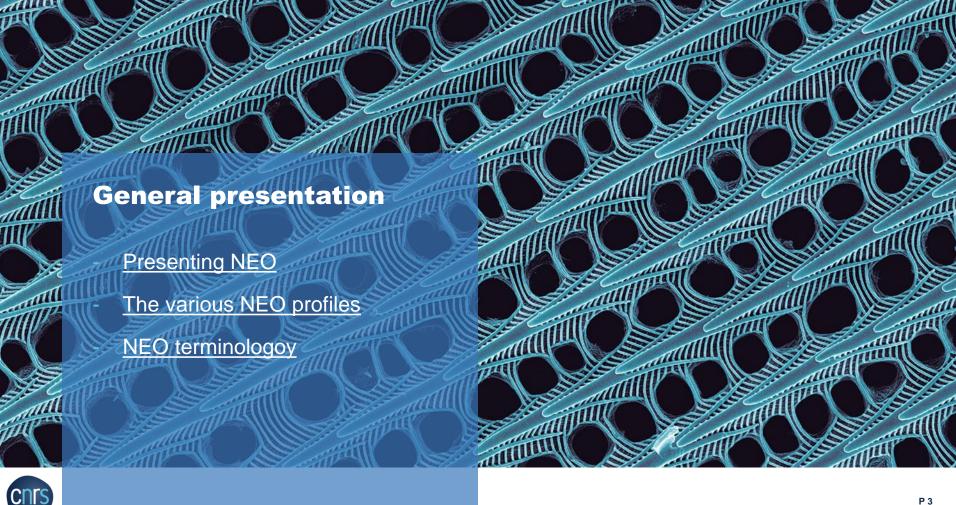

## **Presenting NEO**

 NEO is an e-learning platform that provides mandatory health and safety training for all CNRS newcomers.

• The training programme consists in a number of separate courses, each dealing with a specific hazard. Your unit health and safety officer determines which course(s) you need to follow, depending on the risk present in your workplace. Each course ends with a test. You receive a training certificate at the end of the training programme.

<u>Important</u>: a "newcomer" is a person who has newly arrived in the unit, whatever their status, employer and previous experience. A person who is not identified as a newcomer may nonetheless follow the training provided.

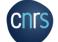

# The various NEO profiles

| A D M I N I S T R A T O R S               | ALN: Local NEO administrator | Unit health and safety officers                                                                                             |
|-------------------------------------------|------------------------------|----------------------------------------------------------------------------------------------------|
| N<br>E<br>W<br>C<br>O<br>M<br>E<br>R<br>S | "Registered" newcomers       | CNRS unit newcomer (irrespective of type of contract or employer) already registered in the CNRS IT system (Réséda - Janus) |
|                                           | "Self-registered" newcomers  | CNRS unit newcomer (irrespective of type of contract or employer) not yet registered in the CNRS IT system (Réséda - Janus) |

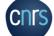

### **NEO** terminology

#### NEO learning platform

A space where all the resources on health and safety training can be found. Based on the Moodle platform.

#### Course

A set of units consisting in alternating theoretical and practical content.

#### Training session

A set of courses a newcomer must follow, after which they receive a training certificate.

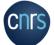

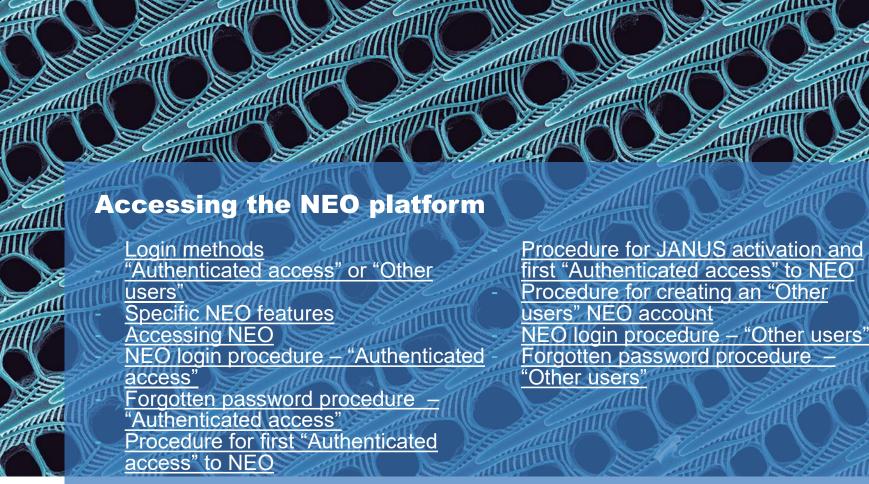

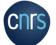

# **Login methods**

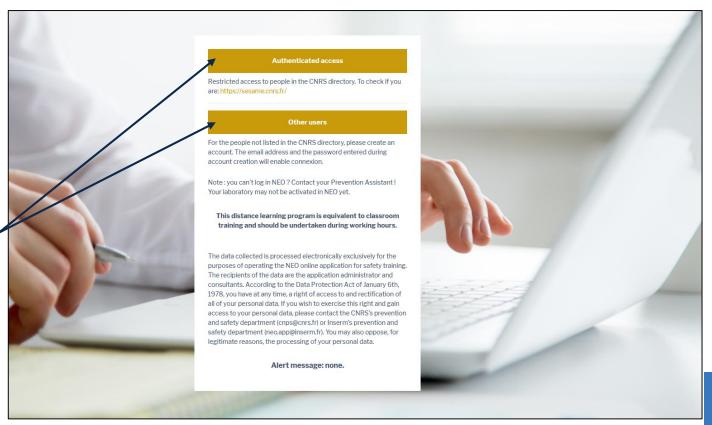

Two login methods

- Authenticated access
- Other users

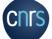

#### "Authenticated access" or "Other users"

"<u>Authenticated access</u>" is only for newcomers already registered in the CNRS (Réséda) IT system → access to NEO is automatic

You will be notified by email if this is the case

"Other users" is only for newcomers not yet registered in the CNRS (Réséda) IT system.

**Important**: if you receive an email from NEO informing you of a change in login method, please use your "Janus" email and follow this procedure: "JANUS activation and first access to NEO authenticated"

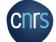

### **Specific NEO features**

Newcomers must always choose the same login method, ("Authenticated access" or "Other users")
unless the system indicates a change:

for instance a newcomer self-registers and then enters the CNRS IT system via RESEDA.

- An email address may only feature once in NEO.
- Women newcomers automatically registered in NEO are registered with their birth names.

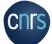

### **Accessing NEO**

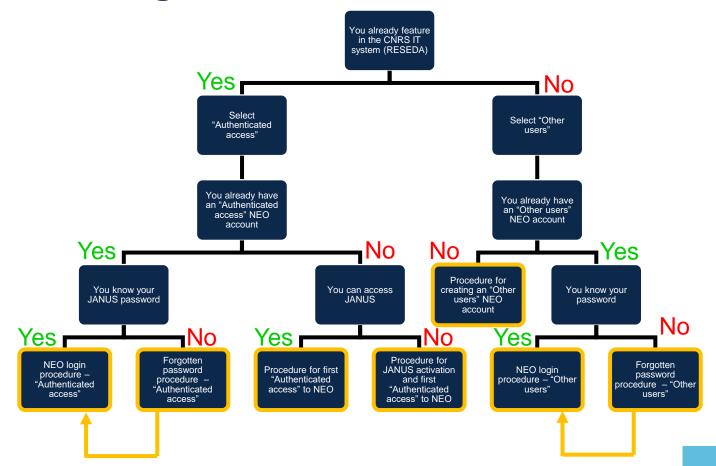

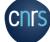

## **NEO** login procedure – "Authenticated access"

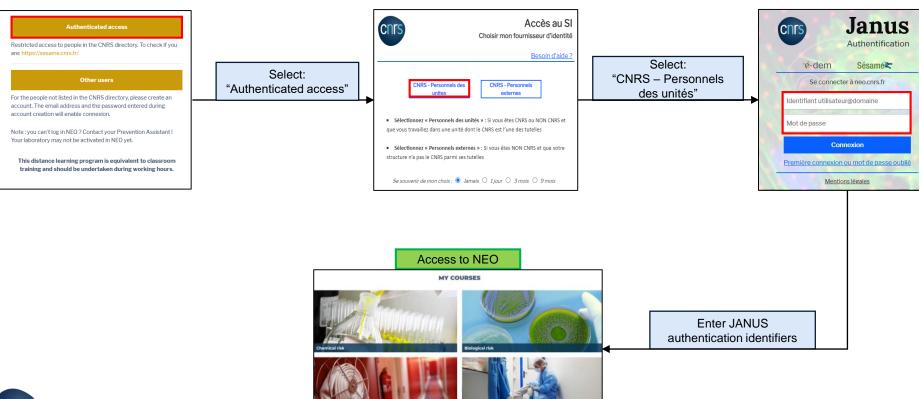

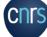

# Forgotten password procedure – "Authenticated access"

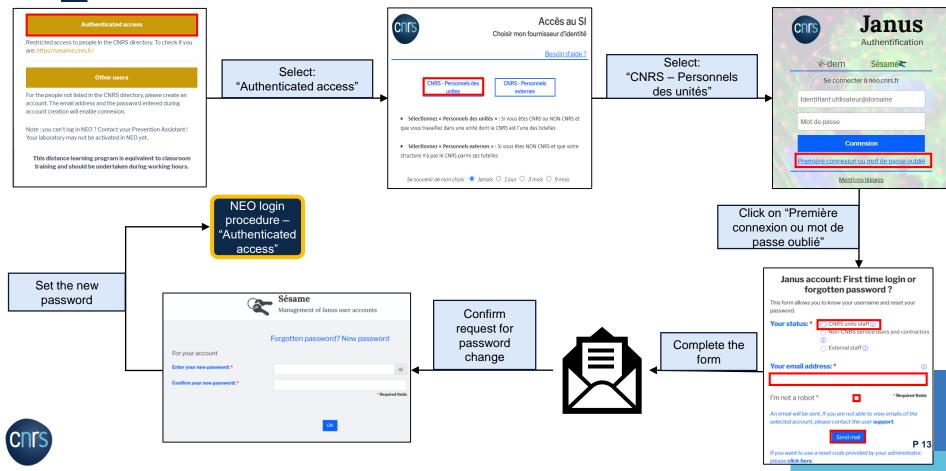

# Procedure for first "Authenticated access" to NEO

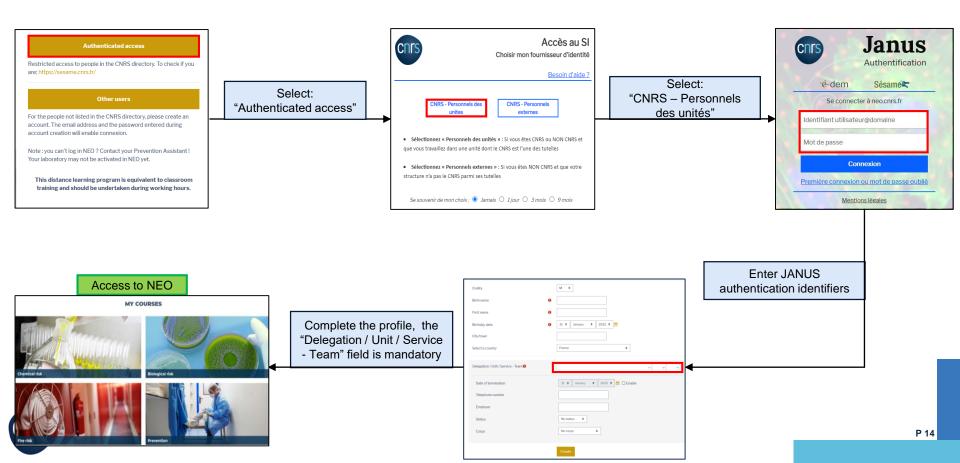

# Procedure for JANUS activation and first "Authenticated access" to NEO

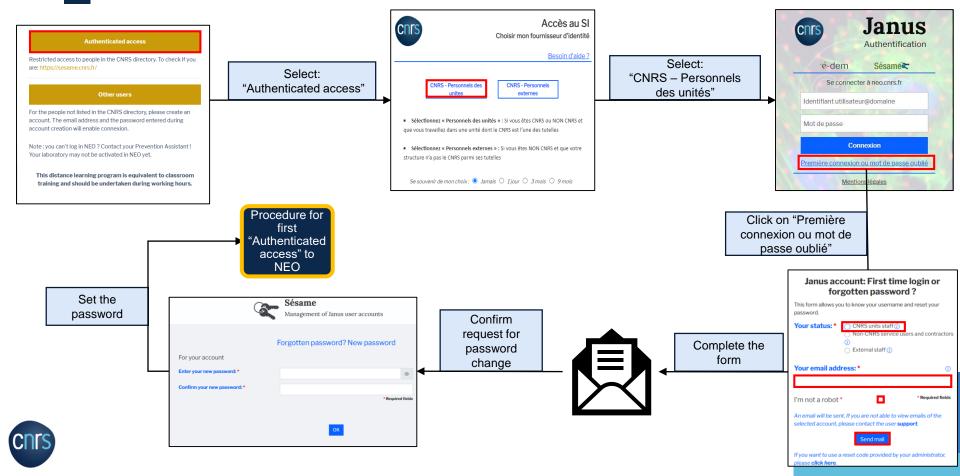

# Procedure for creating an "Other users" NEO account

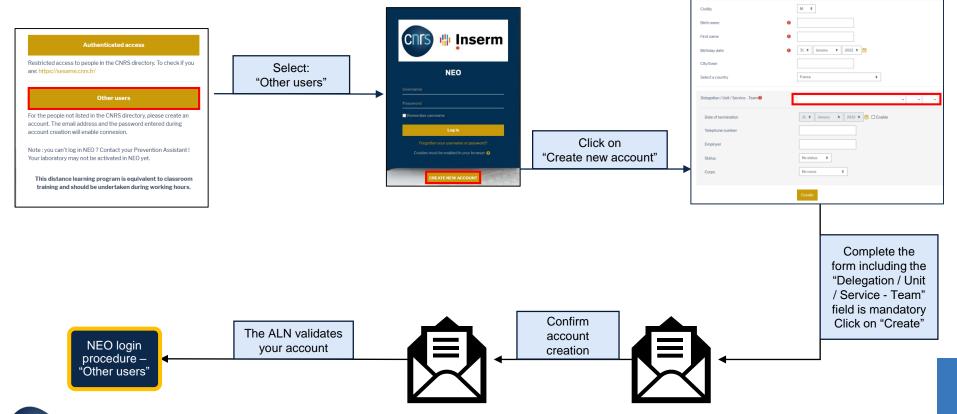

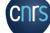

## **NEO login procedure – "Other users"**

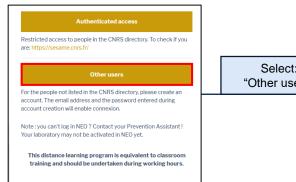

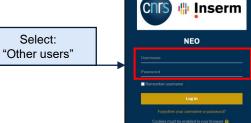

Login using identifiers (email and password) chosen when the account was created

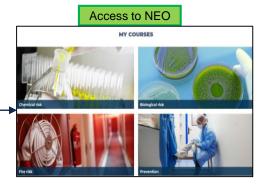

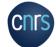

Forgotten password procedure – "Other users"

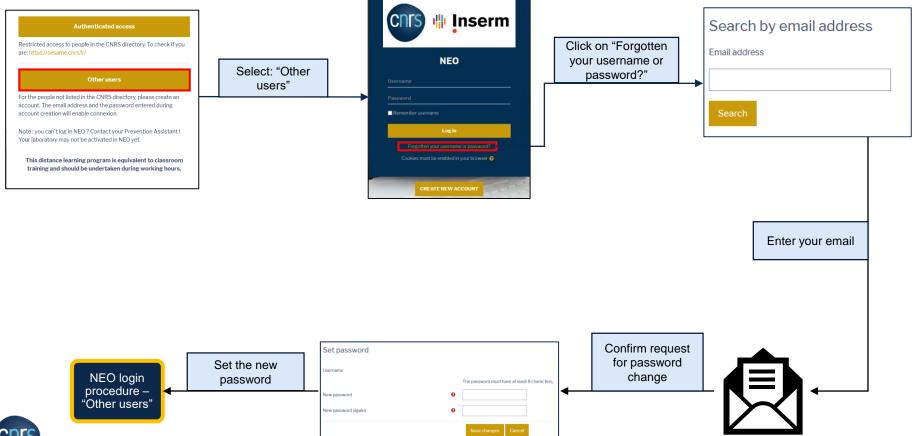

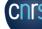

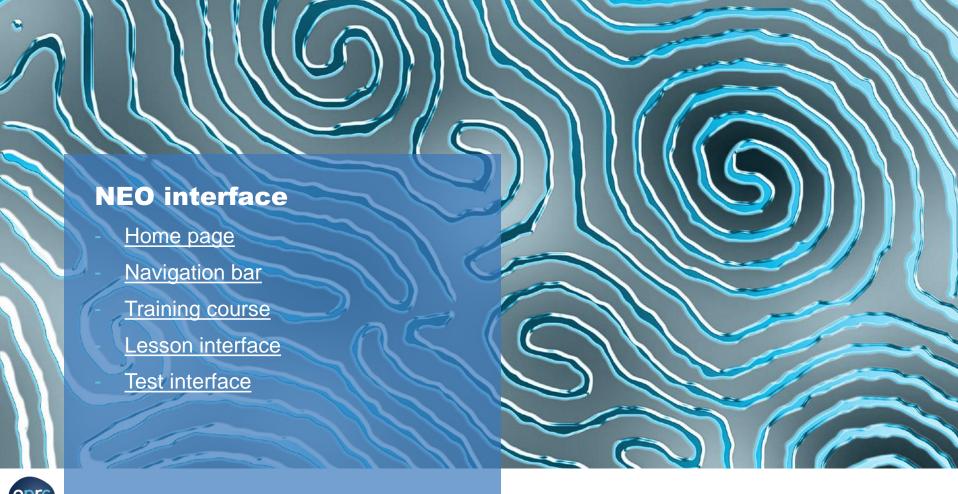

# **Home page**

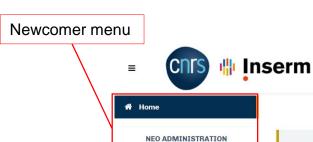

Edit my profile

#### Before you start:

This online training programme is equivalent to class-based training. It should therefore be completed during working hours.

Navigation bar

The training courses contain both theoretical units ("Lessons") and interactive units ("It's your turn!") to consolidate learning.

You must work through each unit in its entirety before moving on to the next.

Home

Validating a training course requires that you pass a final test (with a minimum of 70% correct answers). Your health and safety officer will issue you with a training certificate at the end of your training programme.

Documentation Help Select your language ▼

# Courses you can access (as set out by your ALN)

#### **MY COURSES**

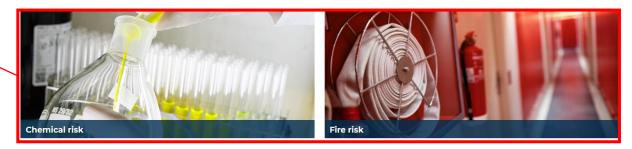

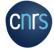

### **Navigation bar**

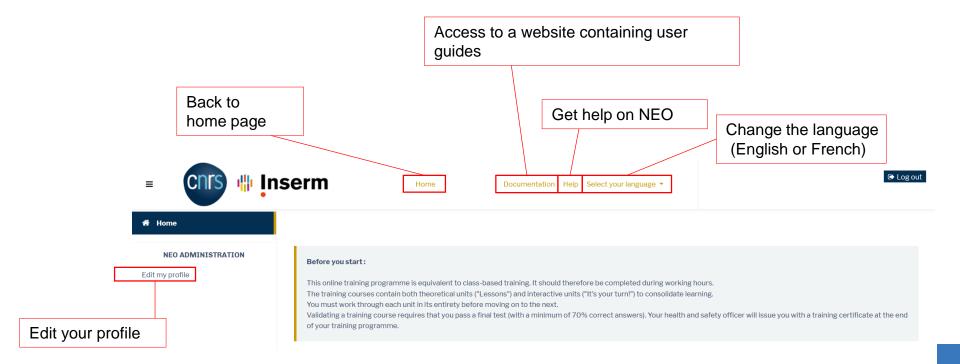

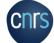

### **Training course**

#### What it contains

- Alternating learning units
  - "lessons"
  - practical units: "It's your turn!" 2
- A test

#### How it works

- Average time it takes: 30 to 45 minutes
- Practical units are introduced gradually
- The test can only be taken when all lessons and practical units have been completed.
- You may attempt the test three times.
- A score of 70% or higher validates the training course.

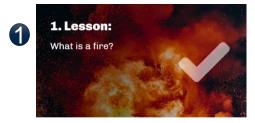

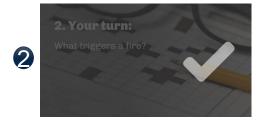

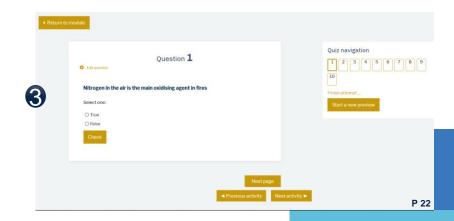

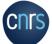

#### **Lesson interface**

Each lesson has several slides, click on the navigation bar to move to another slide.

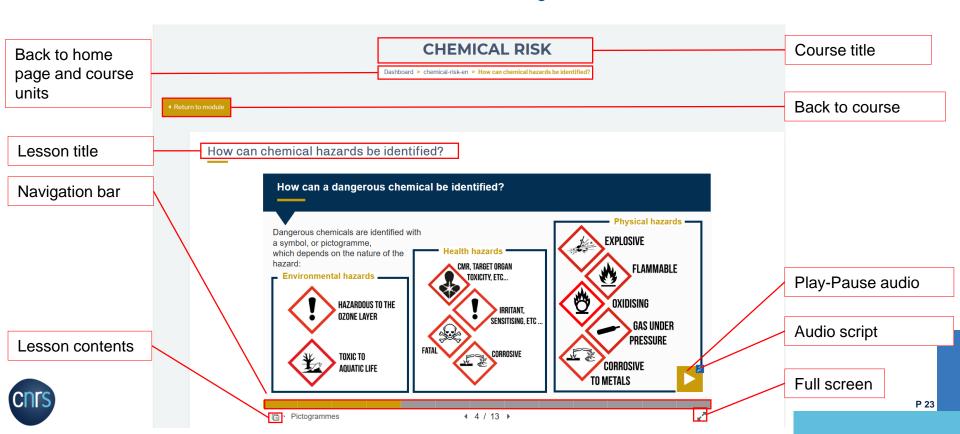

#### **Test interface**

There are ten questions in each test. A score of 70% or higher is required to validate the training course. You may attempt the test three times.

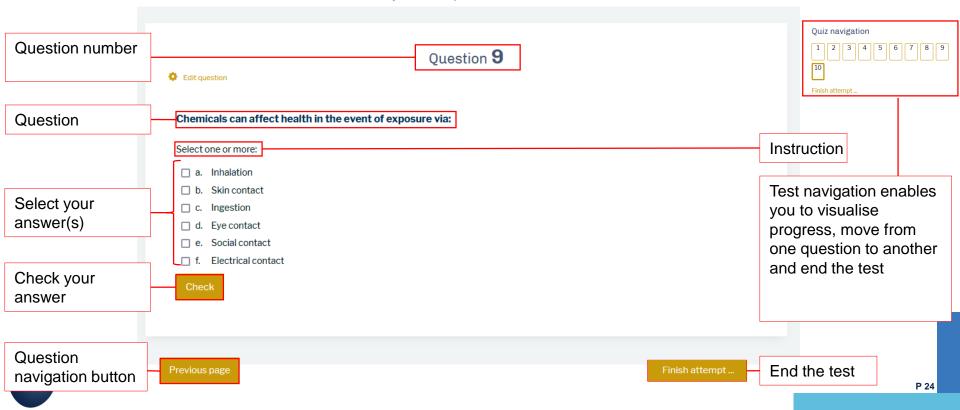

#### **Test interface**

Once you have answered the ten questions, you will be directed to a summary page, enabling you to check you have answered all the questions. At this point, you can still change your answers by clicking "Return to attempt".

If you have answered all the questions, click on "Submit all and finish". A confirmation window appears, simply click on "Submit all and finish".

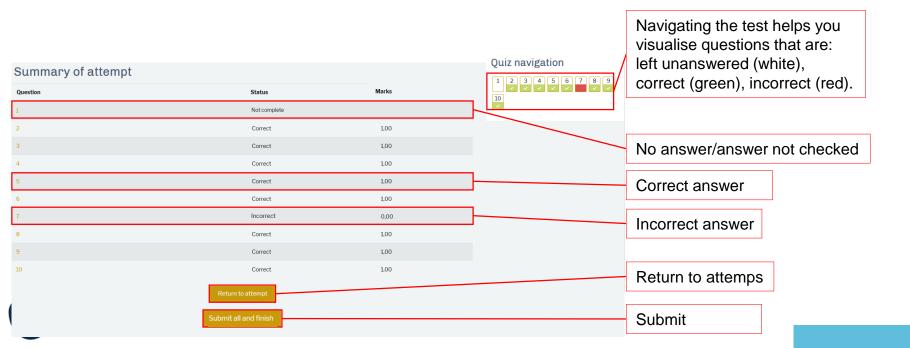

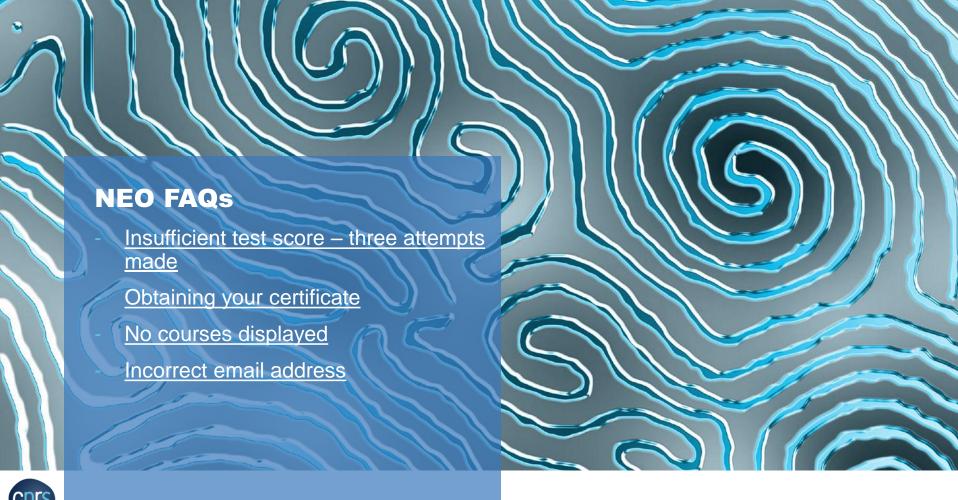

### **Insufficient test score – three attempts made**

If you have not reached a score of 70% and have no attempts left, please contact your health and safety officer.

Your score is too low to validate your course.

You need a minimum score of 70%.

Please note that you are only allowed three attempts. Contact your health and safety officer if you have reached the maximum number of attempts.

Re-attempt quiz

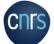

### **Obtaining your certificate**

Your training programme ends once you have followed all the courses you can access (and passed the tests).

You will receive an email confirming that you have completed the programme.

Your local NEO administrator (usually, your health and safety officer) will issue you with a certificate, which includes your details (name, first name, unit), the courses followed, the time spent on the training programme and when it took place.

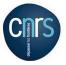

Test

57 Avenue d'Azereix 65000

Attestation de formation / Training certificate

Je soussigné(e), Directeur du Test, atteste que / I, the undersigned, Director of Test, certify that:

a suivi le(s) module(s) de formation suivant(s) / has completed the following training course(s) :

- Prévention
- Risque incendie
- · Risque biologique
- Risque chimique

Cette formation équivaut à un volume horaire de 1h20min. / These courses represent 1h20min of training.

La formation réalisée sur l'application Neo s'est déroulée de 24/02/2016 à 24/02/2016. / The training was undertaken on the Neo application from 24/02/2016 to 24/02/2016.

Fait pour servir et valoir ce que de droit. / This certificate is issued for all legal purposes.

Directeur du Test /

Director of Test

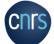

### No courses displayed

#### Before you start:

This online training programme is equivalent to class-based training. It should therefore be completed during working hours.

The training courses contain both theoretical units ("Lessons") and interactive units ("It's your turn!") to consolidate learning.

You must work through each unit in its entirety before moving on to the next.

Validating a training course requires that you pass a final test (with a minimum of 70% correct answers). Your health and safety officer will issue you with a training certificate at the end of your training programme.

#### **MY COURSES**

Now, you can't follow training course because the prevention assistant of unit don't authorize your account, yet. You will receive a message as soon as your account is validated.

In the event that this message is displayed when you log in, you need to wait for your local NEO administrator to confirm your registration.

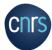

#### **Incorrect email address**

If you are having login problems with "Authenticated access" because an incorrect or inactive email address has been used, please get in touch with your health and safety officer or administrator.

If your health and safety officer or administrator cannot change it, please create another account thrue "Other Users".

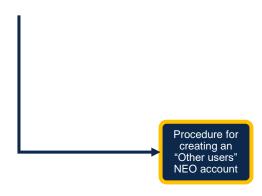

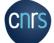